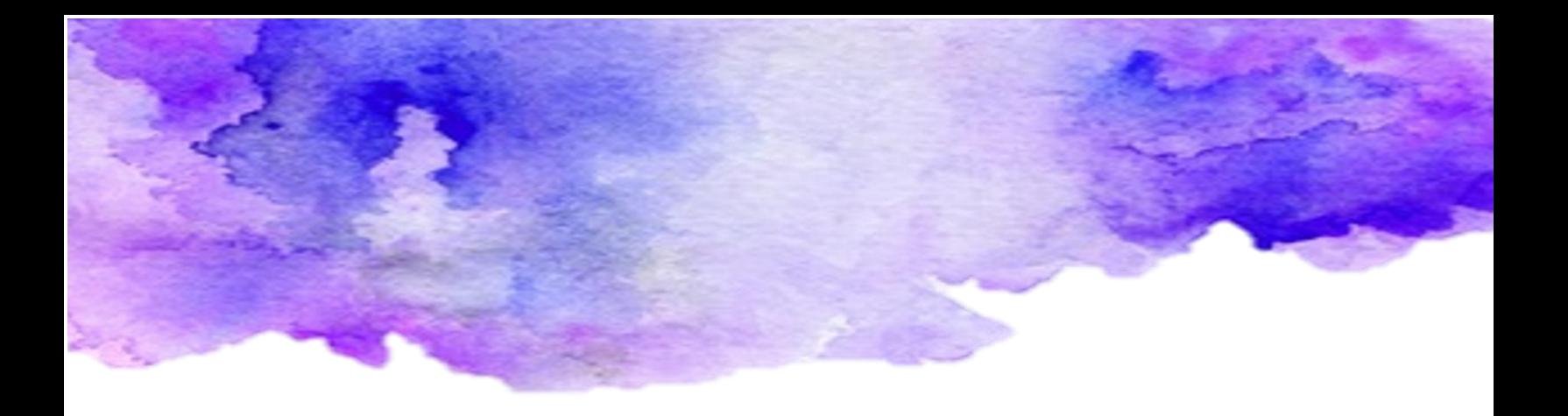

# Teams móvil

### Descarga y conoce la app de Teams para dispositivos móviles

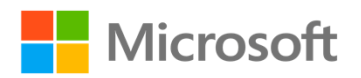

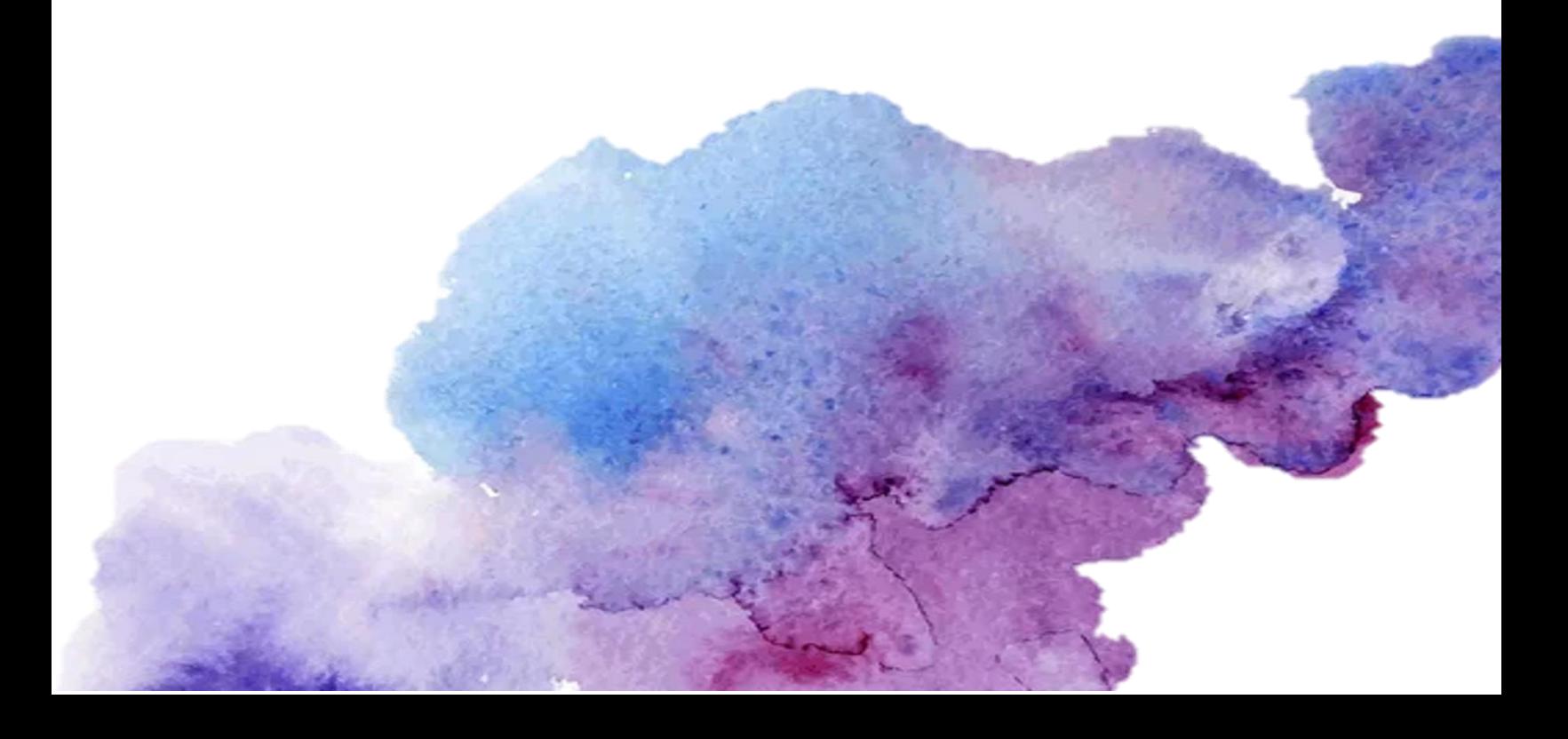

## Índice

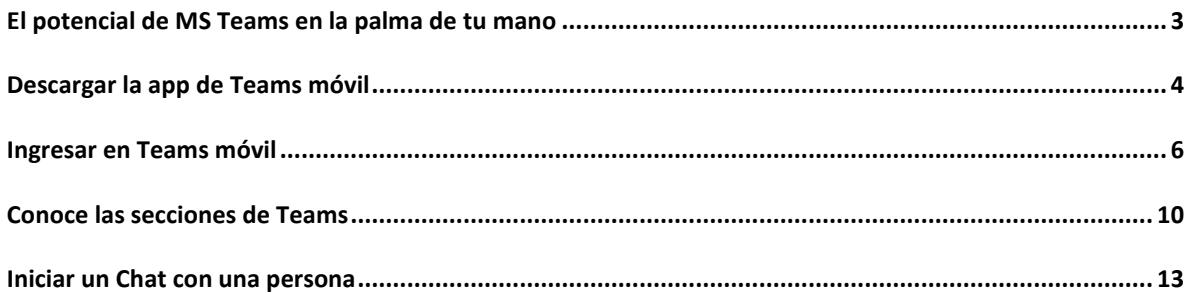

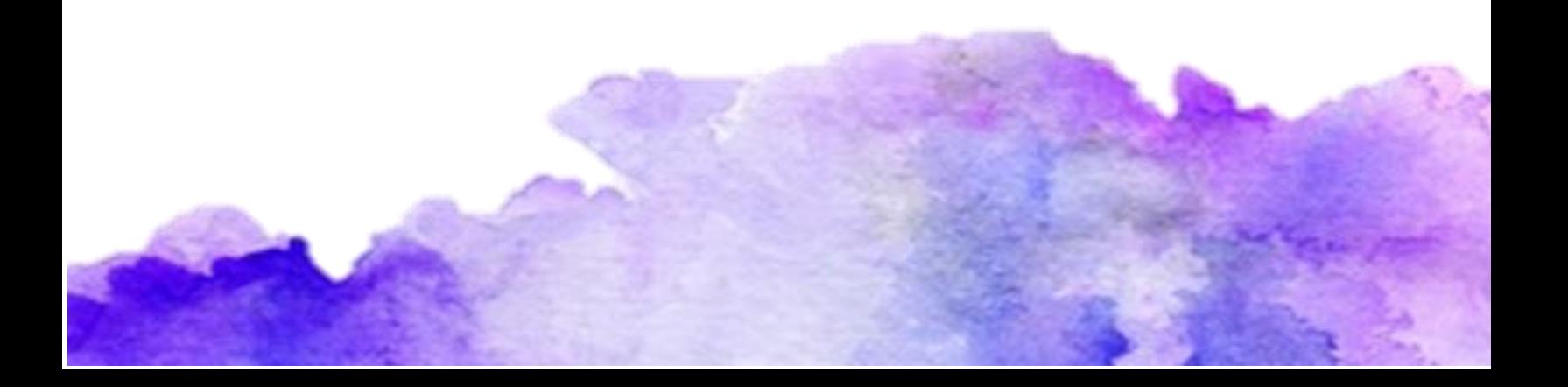

## <span id="page-2-0"></span>El potencial de MS Teams en la palma de tu mano

Microsoft Teams es la aplicación con la que no solamente podres crear aulas virtuales utilizando tu cuenta institucional de Office 365, sino también una herramienta para crear un espacio para compartir materiales, ideas y trabajar colaborativamente con tus estudiantes.

Ahora imagina tener todo ese potencial de MS Teams para escritorio y Web que ya conoces, pero en la palma de tu mano. En este paso a paso lo vas a descubrir.

## <span id="page-3-0"></span>Descargar la app de Teams móvil

1. Dirígete a la tienda de aplicaciones de tu dispositivo móvil, ya sea App Store si es iOS o Google Play si es Android.

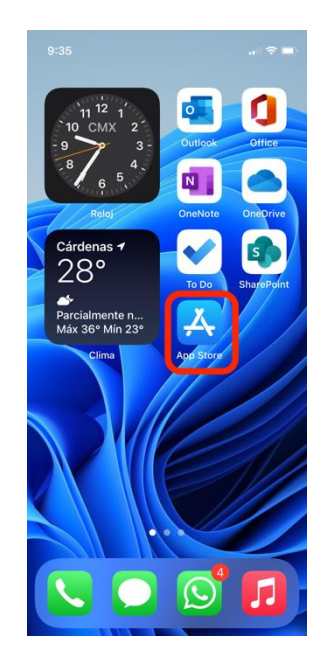

2. En la caja de búsqueda ingresa Microsoft Teams

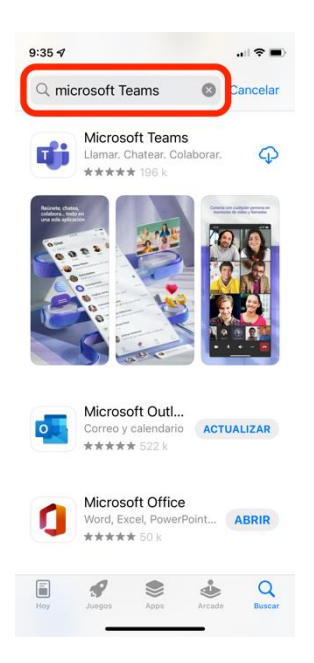

3. Toca el botón que dice descargar u obtener (según sea el caso)

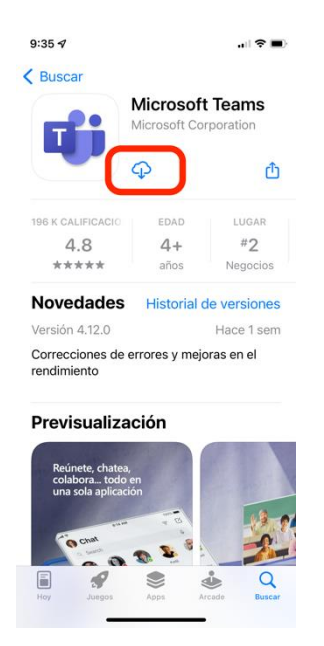

4. Espera a que la descarga concluya

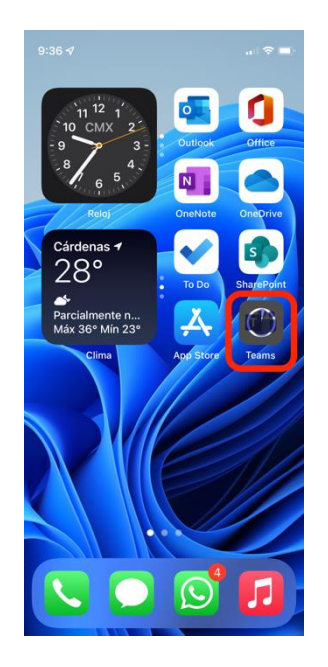

## <span id="page-5-0"></span>Ingresar en Teams móvil

1. Abre la aplicación de Teams en tu dispositivo móvil

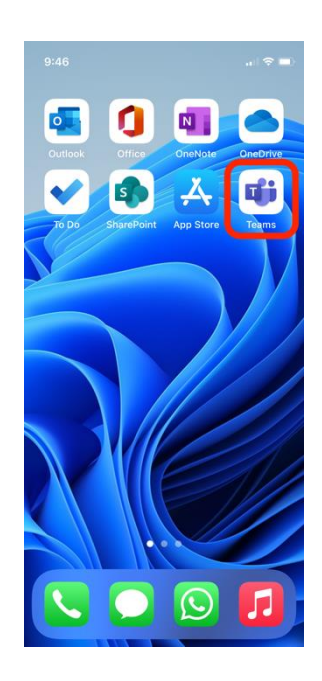

2. Sino tienes asociada a tu dispositivo alguna cuenta institucional o personal de Hotmail u Outlook, te va a pedir que ingreses un correo (el cual debe ser el institucional)

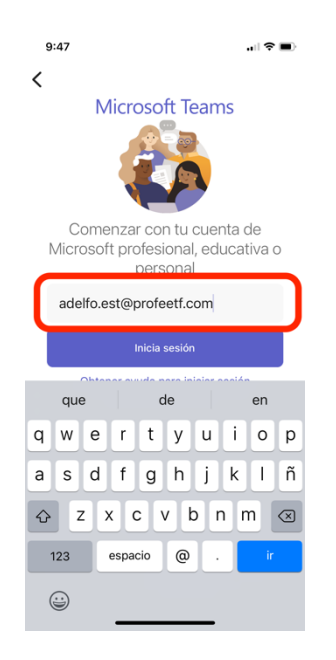

2.1. En caso de que tengas asociada una o más cuentas en tu móvil elige la que deseas utilizar (recuerda debe ser institucional)

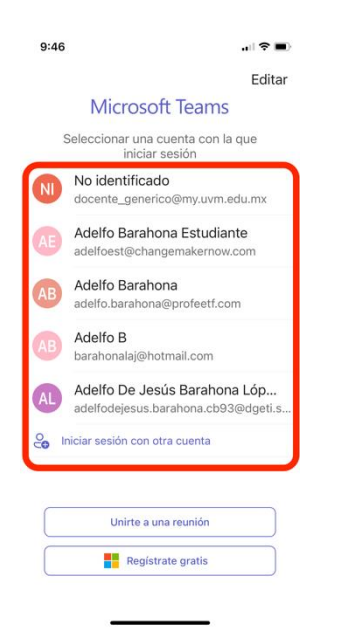

3. Ingresas la contraseña de tu correo institucional (asegúrate de escribirla correctamente)

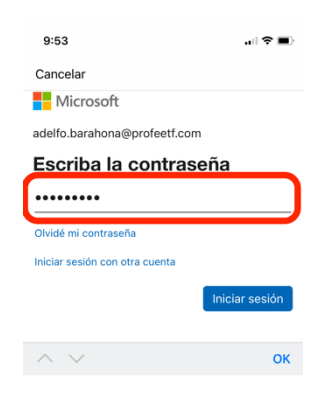

Términos de uso Privacidad y cookies  $\label{eq:accesibilidad} \textsf{Access}{} \textsf{ibilidad:} \textsf{parallel}{} \textsf{complete}{} \textsf{compatible} \quad \cdots$ 

#### 4. Toca en Iniciar Sesión

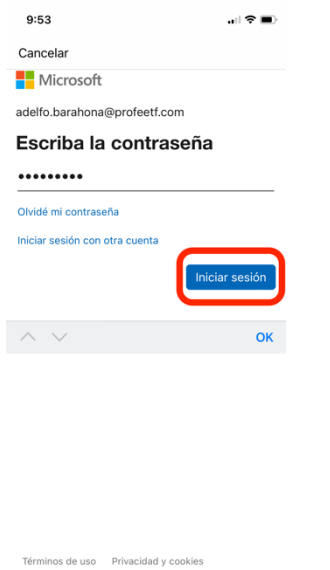

 $\begin{minipage}{0.9\linewidth} \textbf{Access} & \textbf{b} \textbf{if} \textbf{if} \text$ 

5. Es posible que te muestre una pequeña guía y te solicite permisos, tocas la opción de "Permitir" u "Ok", según sea el caso.

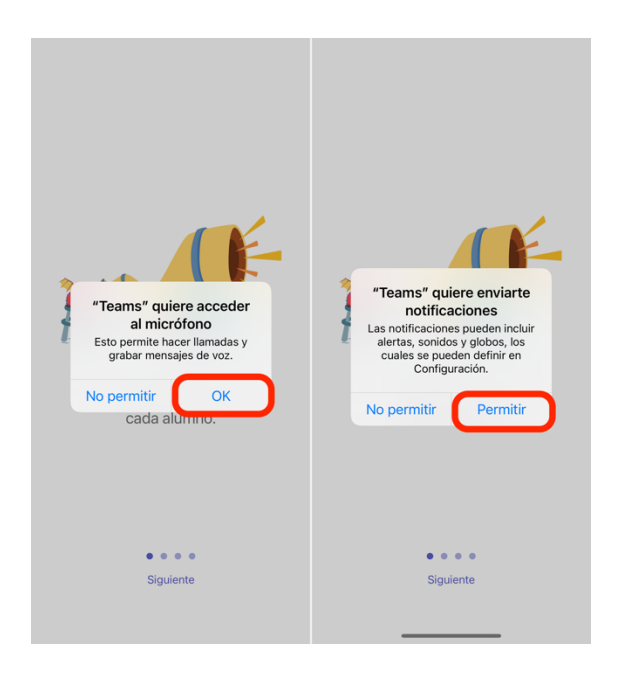

6. Toca el botón de "Entendido" para entrar a Teams móvil por primera vez.

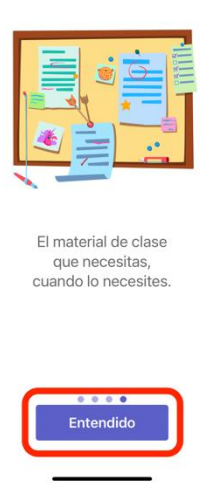

7. Listo habrás ingresado correctamente a tu cuenta de Teams desde tu dispositivo móvil.

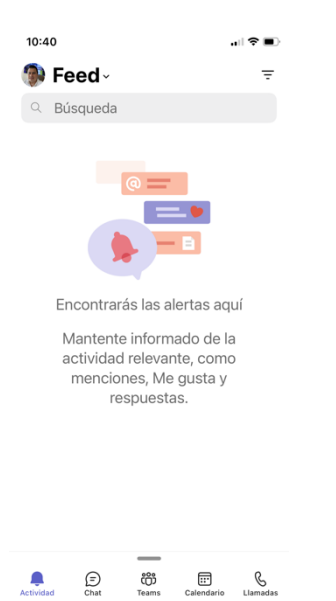

## <span id="page-9-0"></span>Conoce las secciones de Teams

1. **Actividad.** Es como tu centro de notificaciones, aquí encontraras avisos de Tareas, Reuniones y Chat.

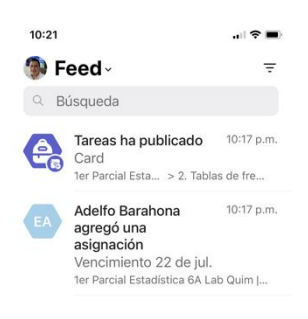

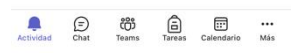

2. **Chat.** Aquí podrás mensajear con tus colegas y estudiantes y lo mejor que no tienes que saber su correo, con saber su nombre podrás hacerlo.

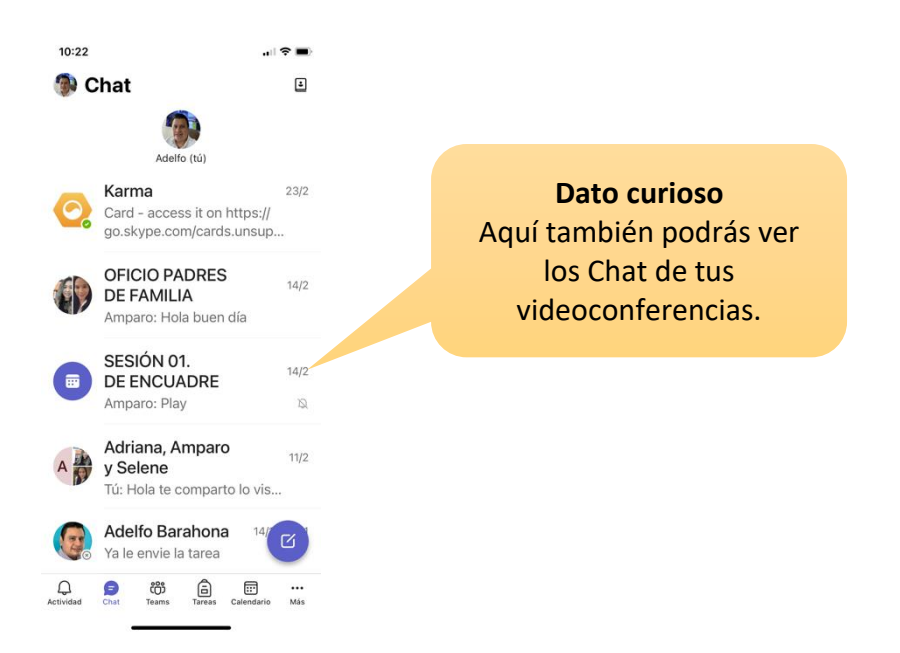

3. **Teams.** En este espacio podrás encontrar todos tus equipos que hayas creado o a los que te hayan agregado.

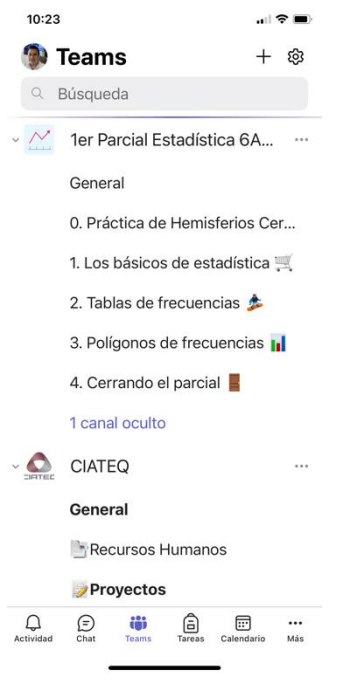

4. **Tareas.** Desde este espacio podrás asignar tareas, así como revisarlas.

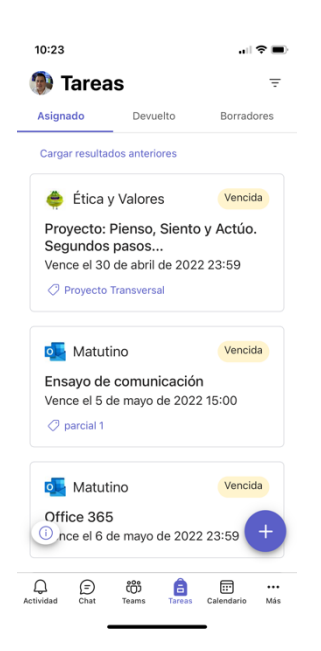

5. **Calendario.** Desde aquí podrás ver tu calendario con las reuniones que tengas programadas, así como también, podrás programar nuevas reuniones. Además de que las tareas que asignes o te asignen también aparecerán, lo cual es de mucha ayuda.

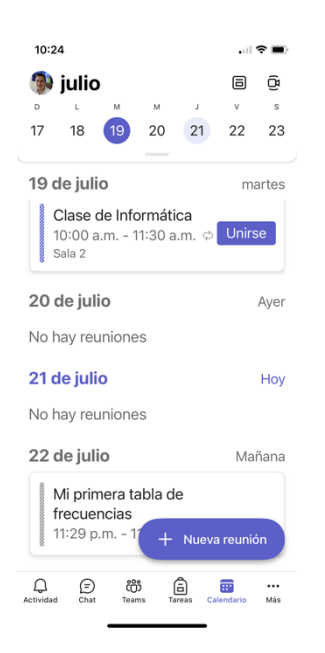

6. **Más.** En esta pestaña tendrás acceso a múltiples opciones adicionales, como tus Archivos, Aprobaciones, Insights, entre muchos otros. Te invitamos a explorarla.

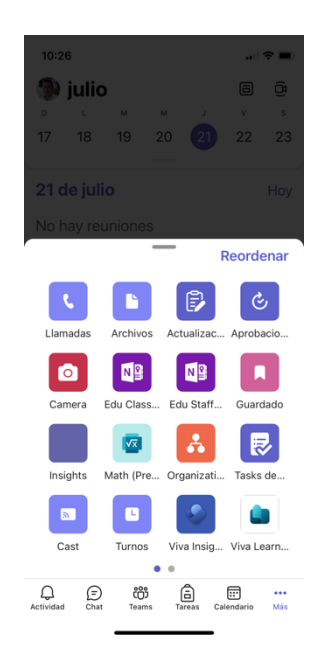

## <span id="page-12-0"></span>Iniciar un Chat con una persona

1. Abrir la app de Teams

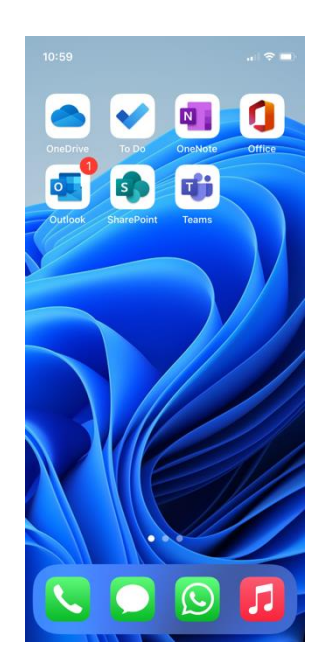

2. Selecciona la pestaña de Chat

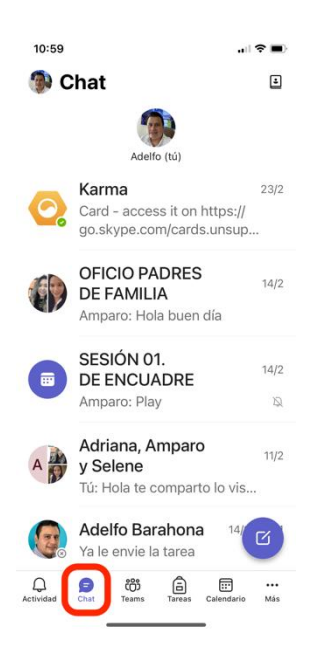

3. Toca el botón circular azul con el ícono del lápiz

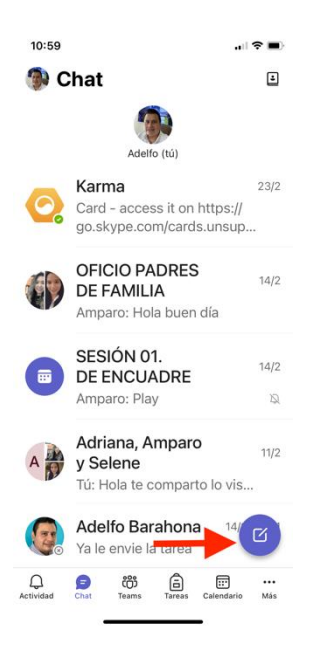

4. Escribe el nombre de la persona

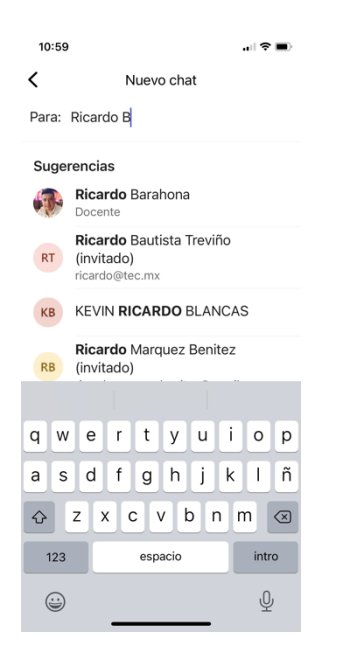

#### 5. Selecciona a la persona deseada

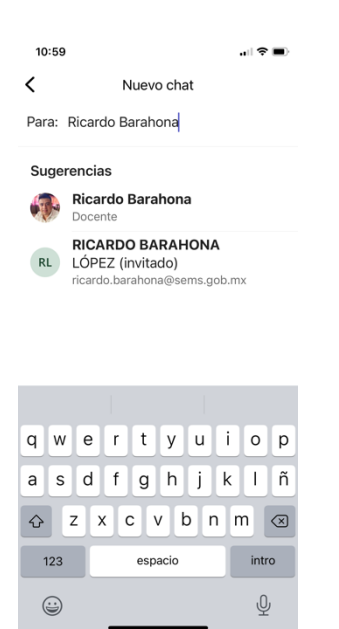

#### 6. Escribe tu mensaje

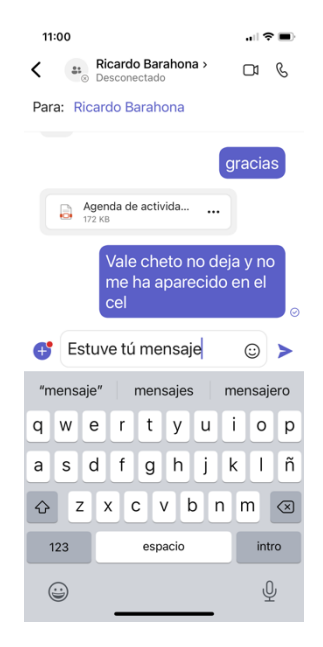

7. Si deseas adjuntar algún archivo, toca el botón azul con el signo de +

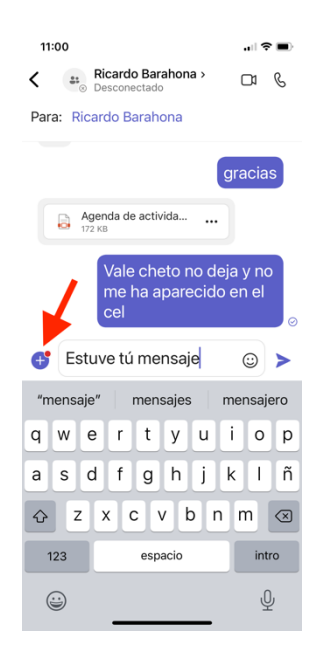

8. Elige el tipo de contenido que deseas compartir

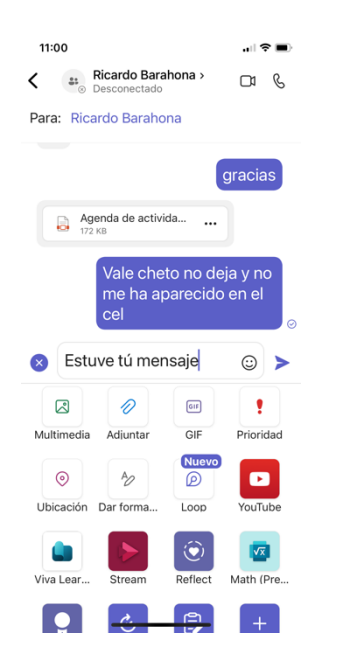

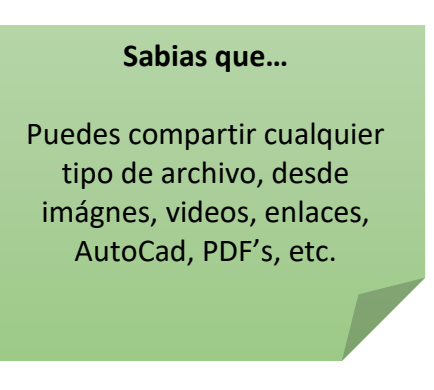

9. Toca el botón en forma de triangulo azul para enviar tu mensaje.

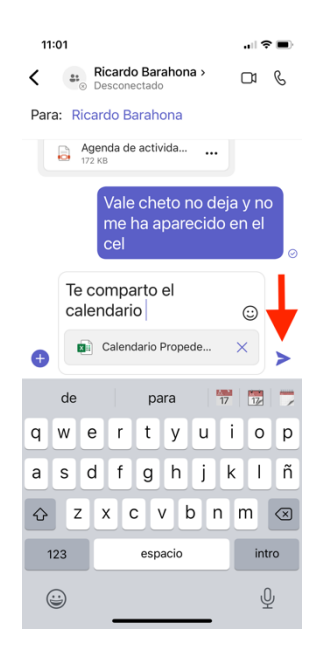

10. Listo, tu mensaje ha sido enviado.

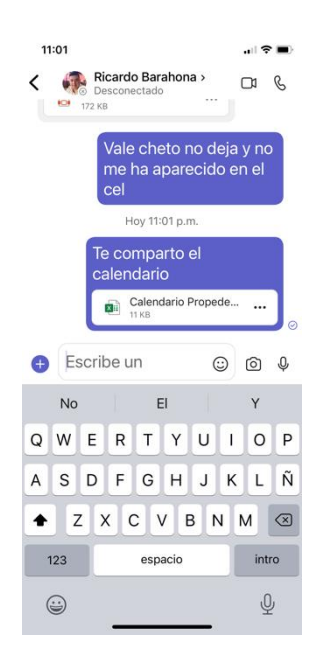